# **Kinetis KE1xF** シリーズ内蔵 **Flash** メモリ 対応手順書

株式会社DTSインサイト

【ご注意】

- (1) 本書の内容の一部または、全部を無断転載することは禁止されています。
- (2) 本書の内容については、改良のため予告なしに変更することがあります。
- (3) 本書の内容について、ご不明な点やお気付きの点がありましたら、ご連絡ください。
- (4) 本製品を運用した結果の影響については、(3)項にかかわらず責任を負いかねますのでご了 承ください。
- (5) 本書に記載されている会社名・製品名は、各社の登録商標、または商標です。
- © 2017 DTS INSIGHT CORPORATION. All rights reserved

Printed in Japan

# 改訂履歴

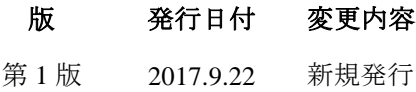

# 目次

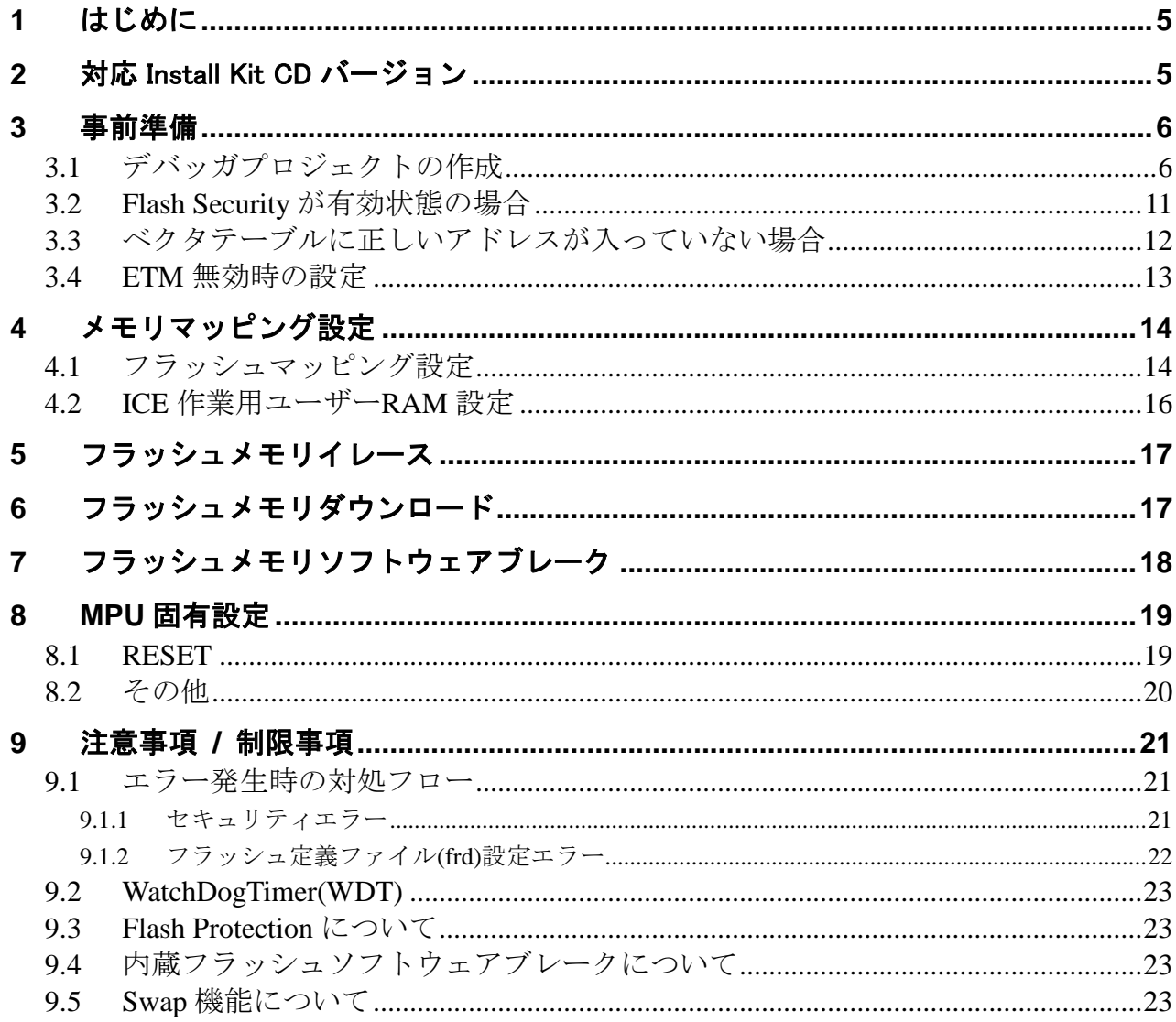

# <span id="page-4-0"></span>**1** はじめに

この資料は、内蔵フラッシュ書き込みに関する簡易手順書です。 詳細な使用方法につきましては、「microVIEW-PLUS ユーザーズマニュアル(共通編)/(固有編)」を ご覧ください。

# <span id="page-4-1"></span>**2** 対応 Install Kit CD バージョン

以下のバージョン以降でお使いください。

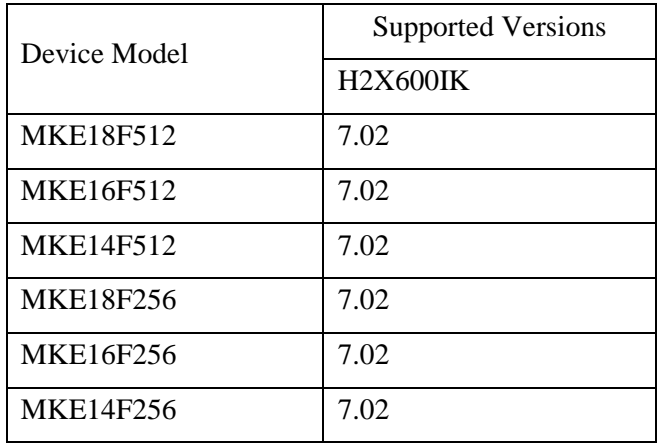

# <span id="page-5-0"></span>**3** 事前準備

### <span id="page-5-1"></span>**3.1** デバッガプロジェクトの作成

#### 手順

 ・Windows の[スタート]メニューから、[すべてのプログラム] ― [YDC] ― [microVIEW-PLUS] <del>-</del>[microVIEW-PLUS]をクリックし、microVIEW-PLUS を起動します。

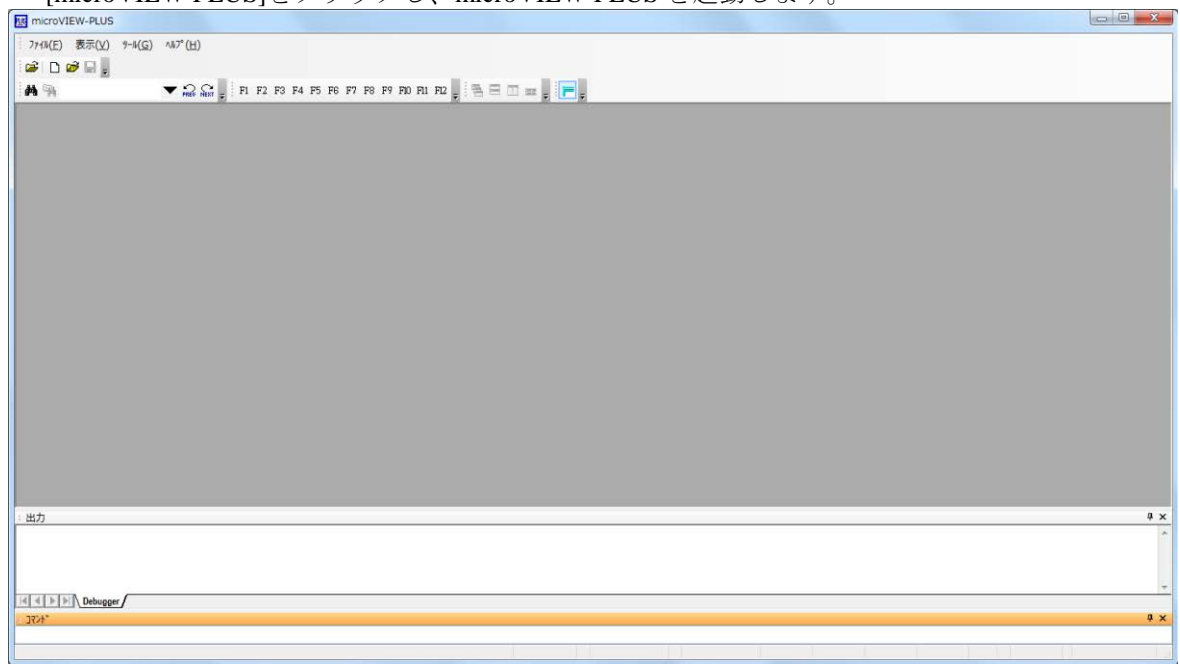

· microVIEW-PLUS のメニューから[ファイル] -[ICE 接続]をクリックします。 「ICE 接続」画面が表示されます。

#### ・ICE 接続

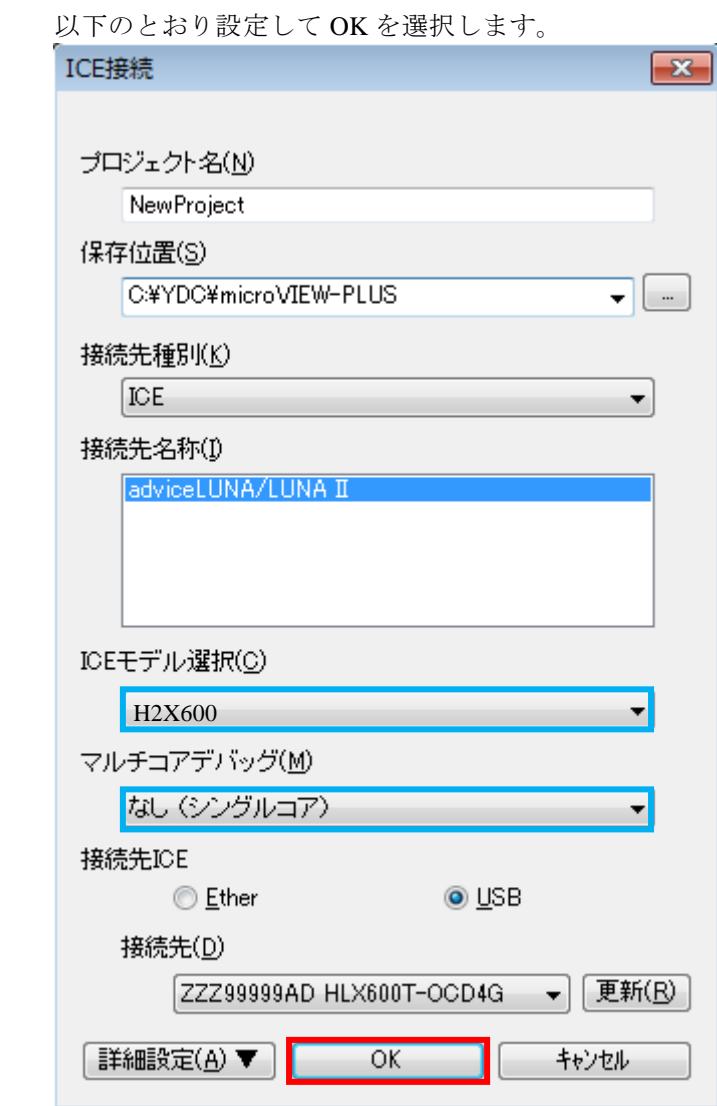

・MPV ファイル

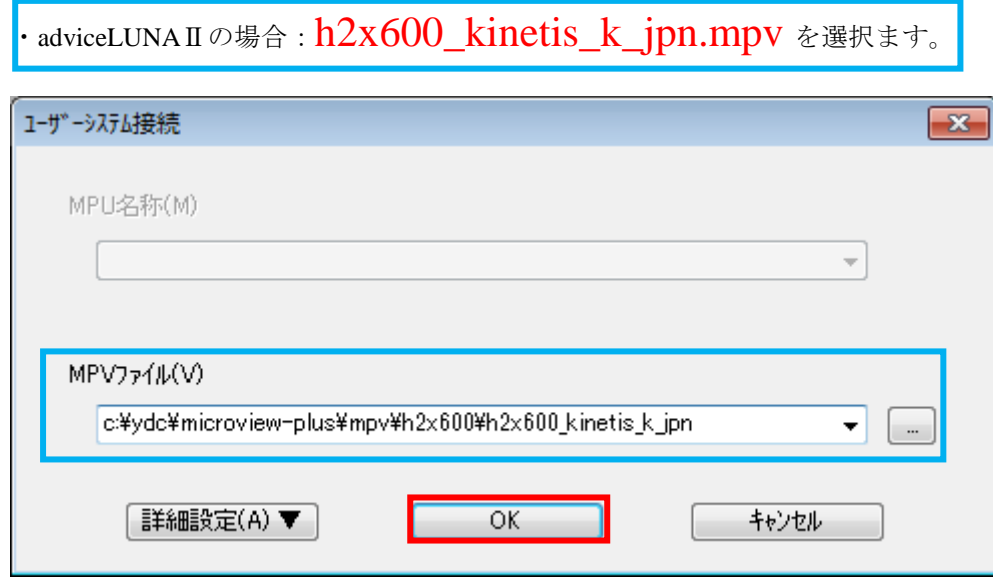

- ※adviceLUNA II 及び microVIEW-PLUS インストールディレクトリ=C:\YDC\micro-VIEW-PLUS の場合 の設定例です。
- MPU 固有設定は、以下のとおり設定し [OK]をクリックします

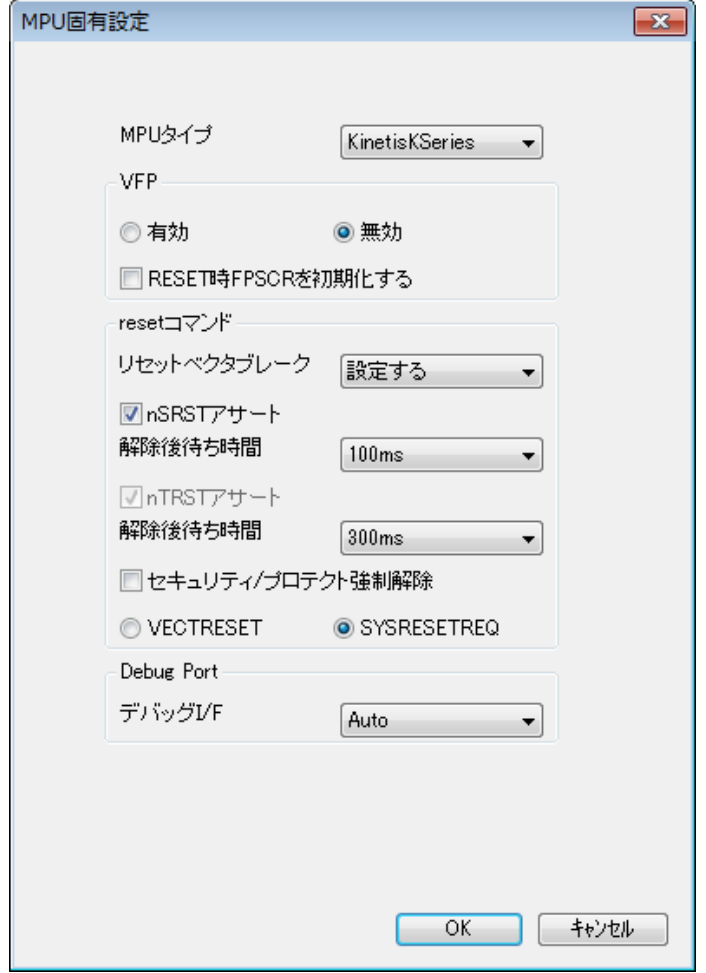

以下の画面が表示される場合は、"接続しない"をクリックします。

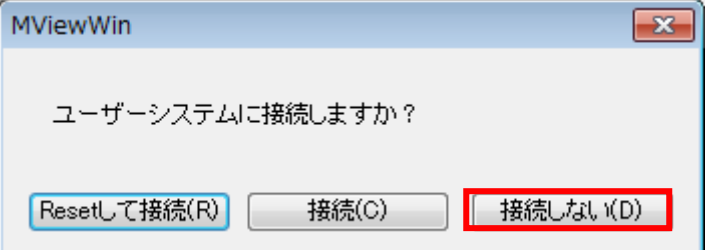

この画面は、 [ツール] - [オプション] で表示される「オプション」画面で、「プロジェ  $\blacktriangledown$ クト」タブの[接続時に Reset 確認ダイアログを表示]にチェックしている場合に表示され ます。

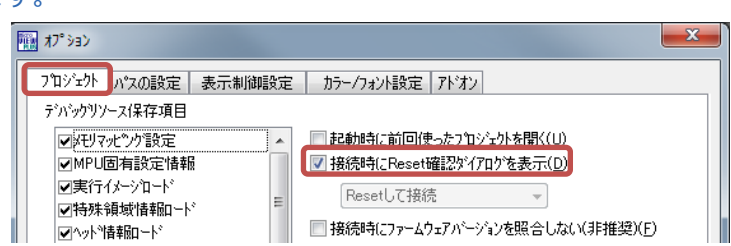

OS 選択ダイアログは"none"を選択してください

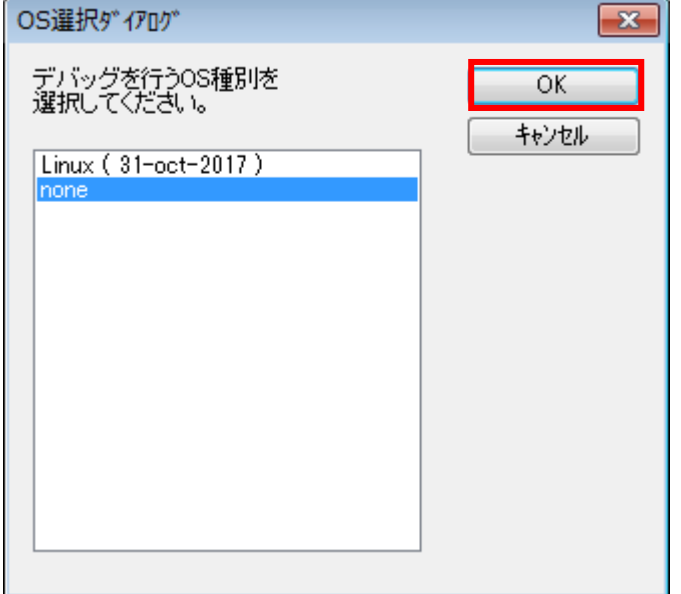

・microVIEW-PLUS のメニューから[MPU]-[MPU 固有設定]をクリックします。

「MPU 固有設定」画面が表示されます。

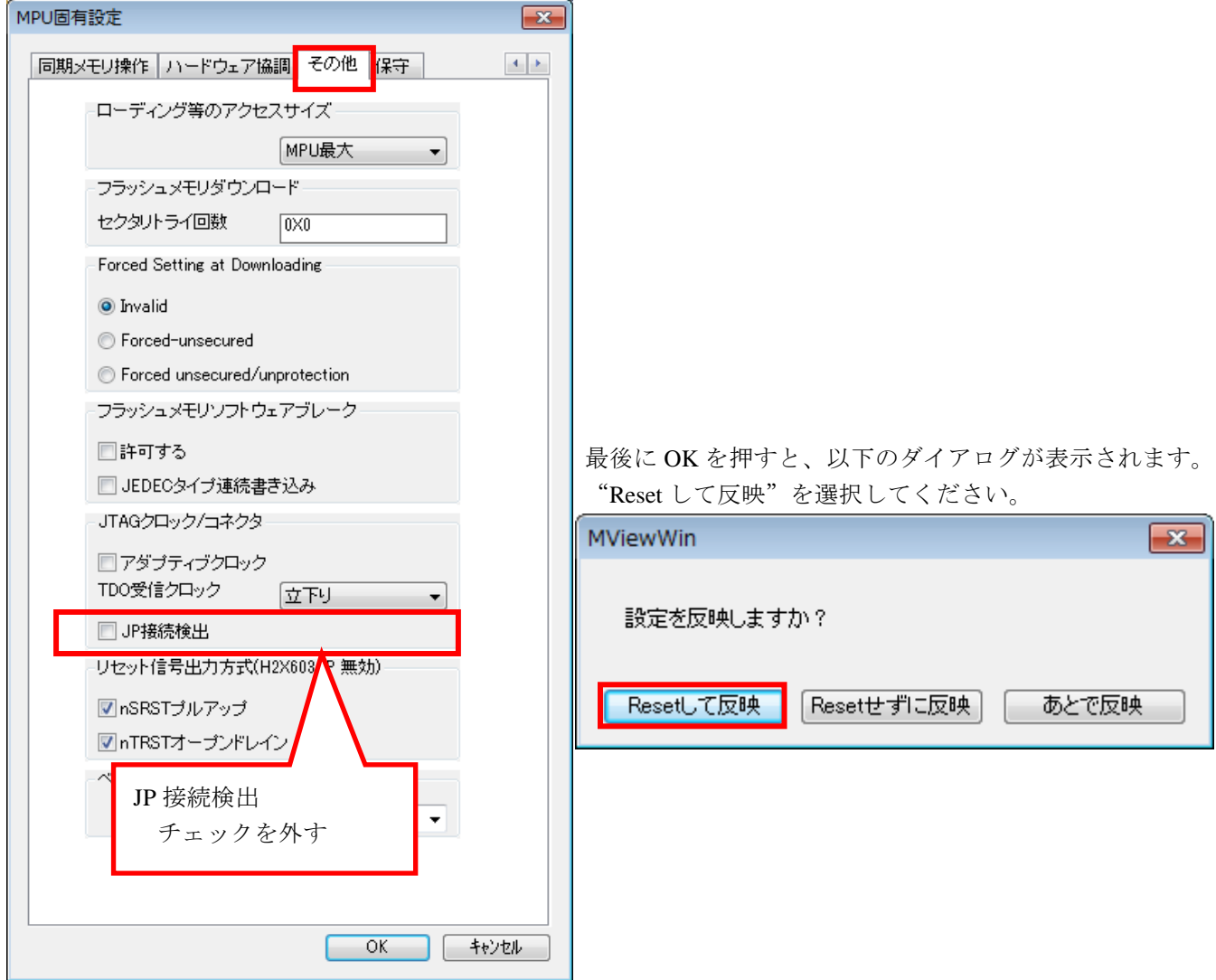

エラーメッセージの表示がなければ、デバッガの接続は成功です。

("home"コマンドを入力すると、逆アセンブル画面が表示されます)

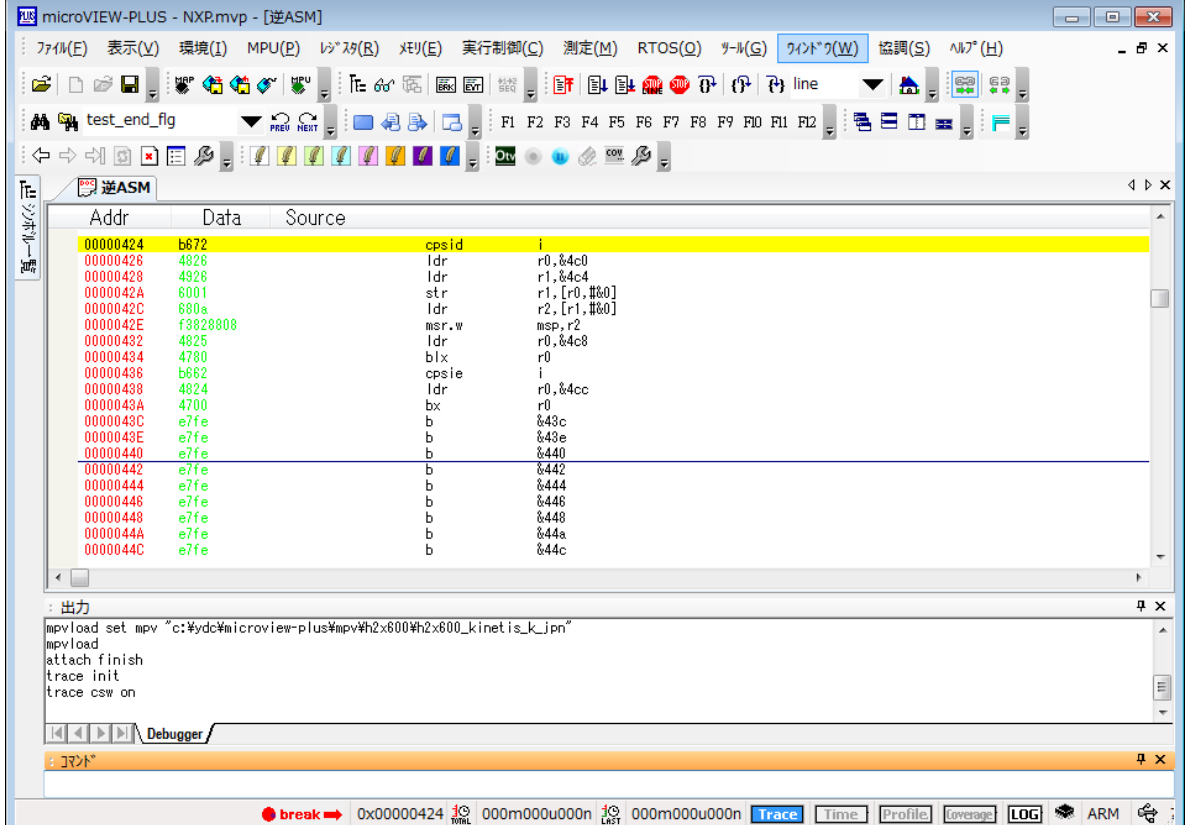

※内蔵 Flash に何も書かれていない場合は、

"ICE Error No.f58: スティッキーエラー"が発生します。

### <span id="page-10-0"></span>**3.2 Flash Security** が有効状態の場合

Flash Security が有効状態の場合、ICE 接続ができません。以下のエラーが発生した場合は 「[9.1](#page-20-1) [エラー発生時の対処フロー」](#page-20-1)をご覧ください。

ICE Error No.fe6: Flash Security が有効のため ICE 接続できませんでした。 ブレーク設定の解除および、シンボル登録情報を削除し、MPU 固有設定[RESET]タブの セキュリティ/プロテクト強制解除を ON にし、再度 RESET してください。 \*強制解除には内蔵フラッシュ全消去を伴います

### <span id="page-11-0"></span>**3.3** ベクタテーブルに正しいアドレスが入っていない場合

microVIEW-PLUS は、Reset コマンドによる接続後、プログラム表示(逆 ASM 表示)のため、リセット ベクタ領域をダンプします。例えばベクタテーブルが、イレース状態(0xFFFFFFFF)のとき、 0xFFFFFFFE をダンプしようとしてしまい、" ICE Error No.f58: スティッキーエラー" が発生します。

【対策】

ツールバーの Reset ボタンを右クリックし、「Reset 同期設定」ウィンドウを開く。

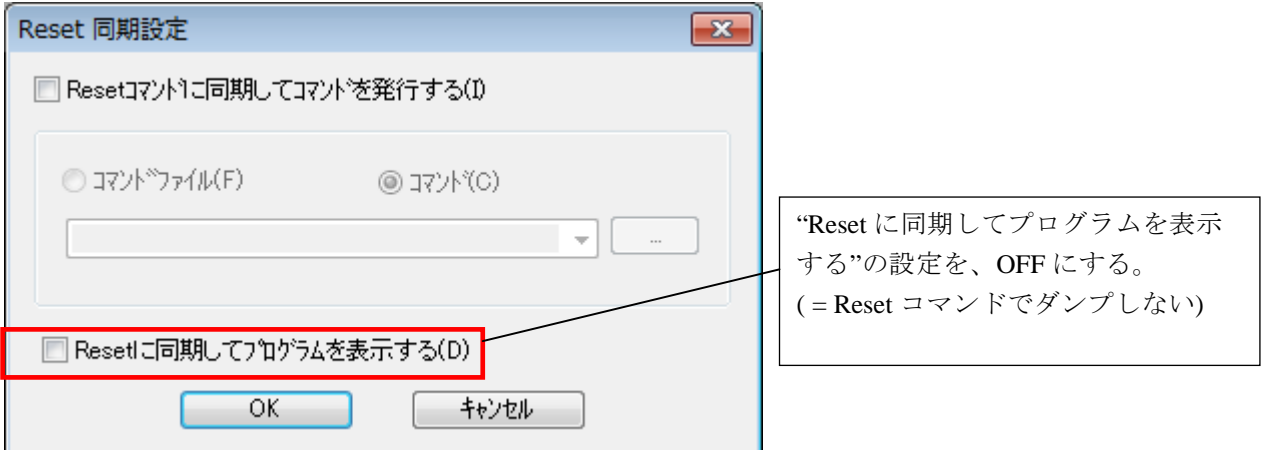

内蔵フラッシュメモリにプログラムがダウンロードできたら(正しいベクタテーブルの値が 書き込まれたら)、上記の設定を ON に戻してご使用ください。

### <span id="page-12-0"></span>**3.4 ETM** 無効時の設定

(ETM Type が JTAG になっている場合は、本設定は不要です)

ボードの ETM が無効になっいる場合は、ICE の設定も ETM が無効となるような設定でお使いくださ い。

MPU→ETM Control を選択。

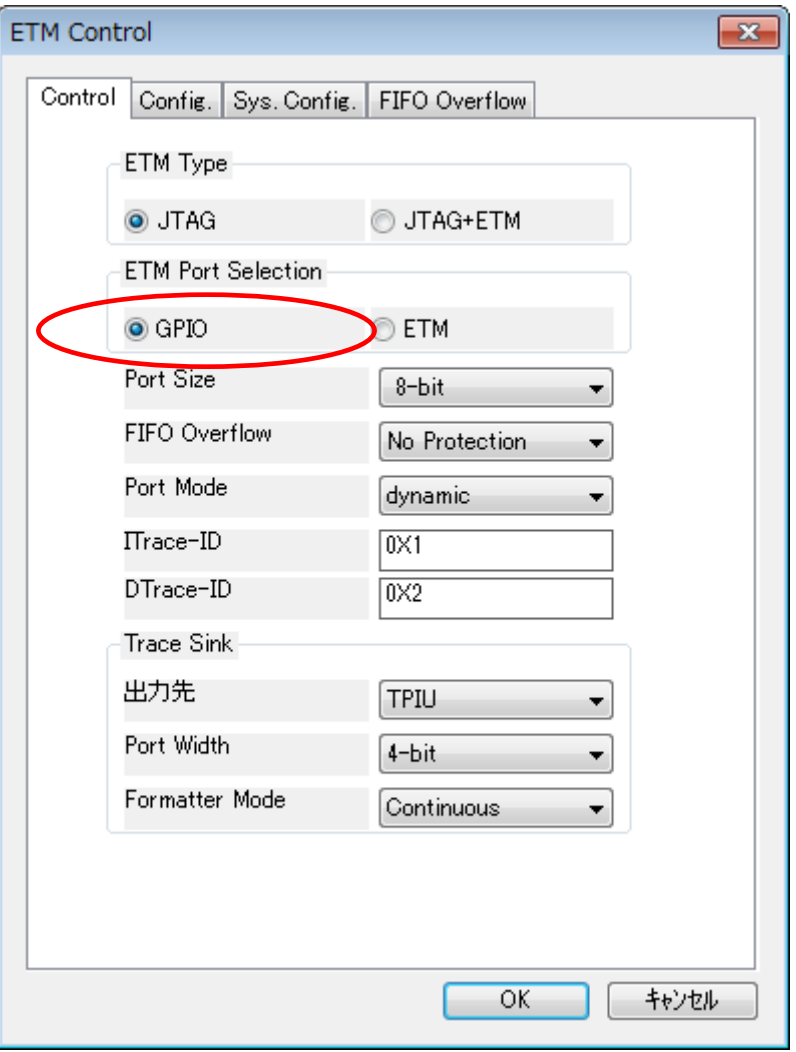

# <span id="page-13-0"></span>**4** メモリマッピング設定

### <span id="page-13-1"></span>**4.1** フラッシュマッピング設定

- ・メモリマッピングウィンドウを開きます。 環境メモリマッピングを選択してください。 W |環境10 MPU(P) レジスタ(R) − ≰i **←**  タウンロード(<u>D</u>)... H **←** アップロート\*(<u>U</u>)...  $11: m$ 固有情報炒ウンロード(L)...  $\mathbb{R}$ パス設定(P)... ₽ ■ メモリマッピング(M)  $Alt+4$ < ICE制御の設定(D)...  $\overline{ }$ **『マシック』**  $-0$ | 揉作プローブ選択(B)  $1000$
- ・選択後、以下のようにメモリマップウィンドウが表示されます。

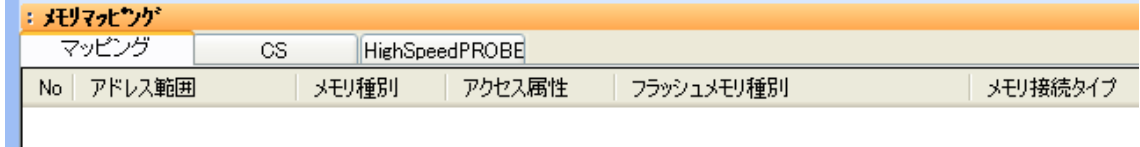

・マッピング設定を行います。

メモリマッピング画面を右クリックし、"追加"を選択します。

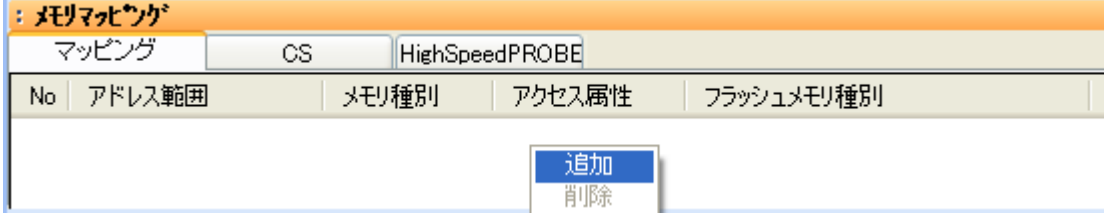

以下を例に設定してください

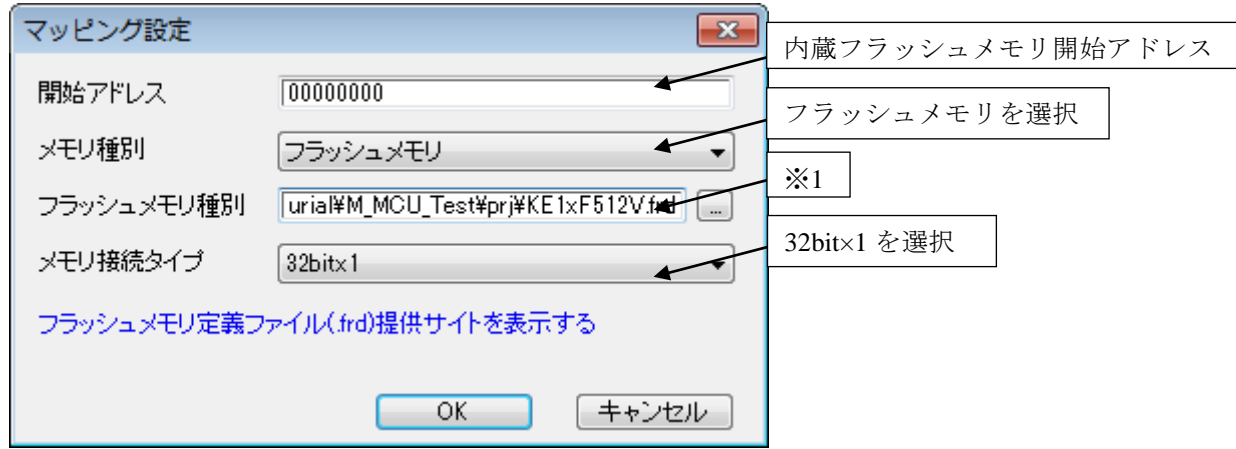

※1 選択する frd ファイル, 設定する開始アドレスは、以下の通りです。 MKE18F512, MKE16F512, MKE14F512 をご利用の場合

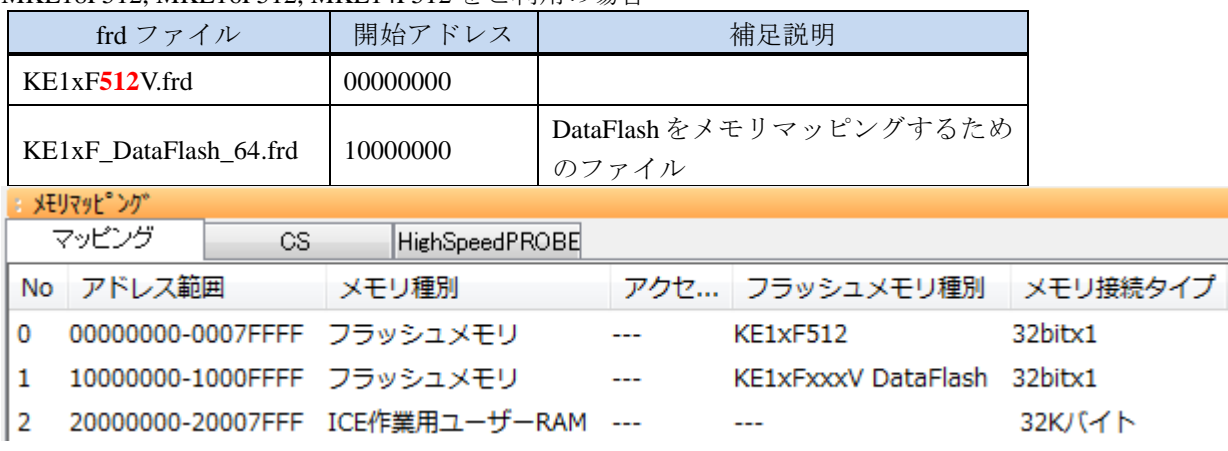

#### MKE18F256, MKE16F256, MKE14F256 をご利用の場合

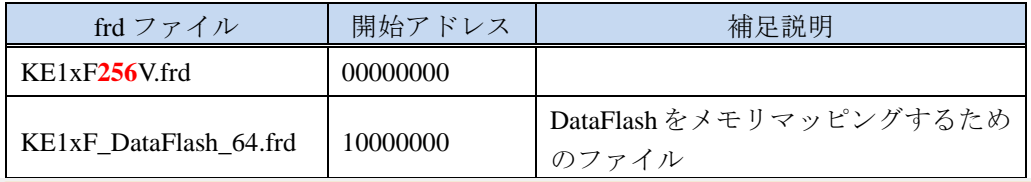

: メモリマッピ ング \*

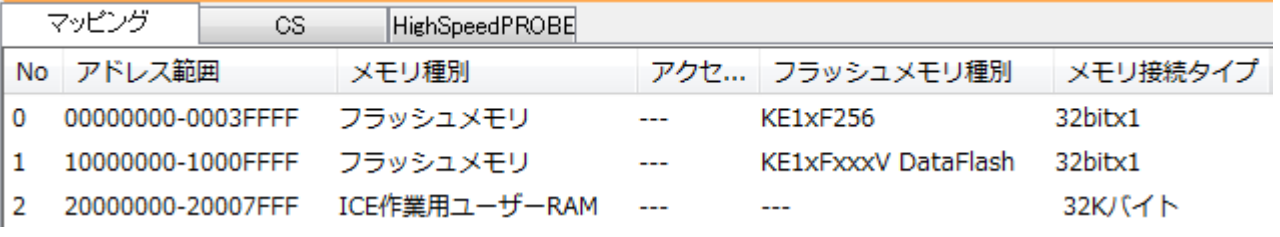

## <span id="page-15-0"></span>**4.2 ICE** 作業用ユーザー**RAM** 設定

ICE 作業用ユーザーRAM のマッピングを行うことで、フラッシュへのダウンロード がより高速になります。

マッピング設定を行わなくてもフラッシュへのダウンロードは可能です。 その場合、ダウンロード直前に必ず **Reset** コマンドを実行してください。

ICE 作業用ユーザーRAM には、ICE が占有可能な領域を設定してください。

以下は、0x20000000 から 32KB サイズ分設定したときの設定例です。 実際の設定はお使いの SoC のメモリマップを参照して行ってください。

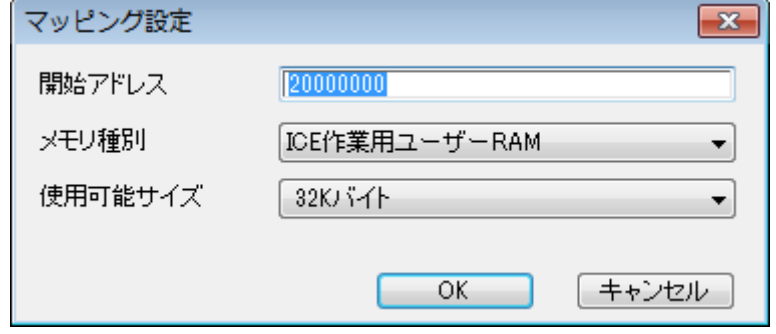

## <span id="page-16-0"></span>**5** フラッシュメモリイレース

「microVIEW-PLUS ユーザーズマニュアル(固有編)」をご覧ください。 なお、メモリマッピングの設定は本書に記載済みですので、その他についてご覧ください。

注意:

MPU 固有設定[その他]タブの Force Setting at Downloading が「Invalid」の状態で Flash Configuration Field (0x400~0x40F) をイレースした場合、Flash Security は Secure 状態になります。その状態で、 Reset を行うと ICE からユーザーシステムに接続できなくなります。 接続できなくなった場合は「[9.1](#page-20-1) [エラー発生時の対処フロー」](#page-20-1)をご覧ください。

## <span id="page-16-1"></span>**6** フラッシュメモリダウンロード

「microVIEW-PLUS ユーザーズマニュアル(固有編)」をご覧ください。 なお、メモリマッピングの設定は本書に記載済みですので、その他についてご覧ください。

注意:

- (1) Flash Configuration Field(0x400~0x40F)へダウンロードする場合は以下にご注意ください。
	- ① MPU 固有設定[その他]タブの Force Setting at Downloading が「Invalid」の状態で Flash Security を Secure にするデータをダウンロードした場合、Reset をした時点で ICE からユーザーシ ステムに接続できなくなります。
		- ICE から接続できなくなった場合は「[9.1](#page-20-1)[エラー発生時の対処フロー」](#page-20-1)をご覧ください。
	- ② MPU 固有設定[その他]タブの Force Setting at Downloading が「Forced unsecured/unprotection」 以外を選択した状態で Flash Protection を Protected にするデータをダウンロードした場合、 対象のフラッシュメモリ領域へのイレース、ダウンロード、ソフトウェアブレークができ なくなります。
	- ③ Flash Security の MEEN ビット(bit[5:4])は必ず b'11(mass erase がイネーブルとなる値)にすり 替えてダウンロードします。
- (2) "ICE Error No.1e41: フラッシュメモリ デバイスプロテクトエラー"が発生した場合は 「[9.3](#page-22-1) [Flash Protection](#page-22-1) について」をご覧ください。
- (3) ダウンロード中に次のような異常終了が発生した場合、ICE 作業 RAM 領域を設定せずにダウン ロードしていただくか、ダウンロード直前に Reset コマンドを実行してください。
	- ・ウォッチドックタイマリセットによる ICE のリセット検出
	- ・消去エラー/ベリファイエラー以外のエラー
- (4) ICE 作業用ユーザーRAM を設定せずにダウンロードを行う場合はダウンロード直前に Reset コマ ンドを実行してください。

# <span id="page-17-0"></span>**7** フラッシュメモリソフトウェアブレーク

「microVIEW-PLUS ユーザーズマニュアル(固有編)」をご覧ください。 なお、メモリマッピングの設定は本書に記載済みですので、その他についてご覧ください。 初期状態では、フラッシュメモリへのソフトウェアブレークが禁止されています。 禁止されている状態でフラッシュメモリへソフトウェアブレークを設定した場合は、次のエラー になります。

ICE Error No.8c4: Set Software Break Verify Error

フラッシュメモリへのソフトウェアブレーク設定を許可する場合は、MPU 固有設定 [その他] タ ブのフラッシュメモリソフトウェアブレークの「許可する」をチェックしてください。

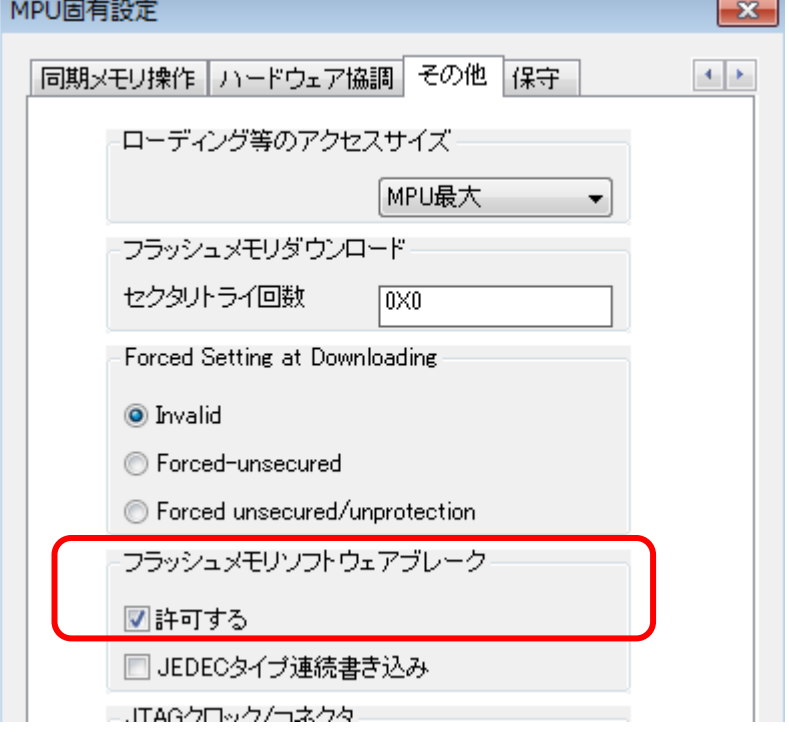

注意:

(1)Flash Configuation Field (0x400~0x40F)へのソフトウェアブレークは行えません。設定した場合、 次のエラーになります。

ICE Error No.fd2: プログラム領域ではないためソフトウェアブレーク設定はできません

(2)"ICE Error No.1e41: フラッシュメモリ デバイスプロテクトエラー"が発生した場合は 「[9.3](#page-22-1) [Flash Protection](#page-22-1) について」をご覧ください。

## <span id="page-18-0"></span>**8 MPU** 固有設定

本章では、内蔵フラッシュメモリに関連した MPU 固有設定の操作について説明します。 その他の MPU 固有設定については「microVIEW-PLUS ユーザーズマニュアル(固有編)」をご覧ください。 メニューバーの[MPU] → [MPU 固有設定] 選択にて MPU 固有設定が可能になります。

### <span id="page-18-1"></span>**8.1 RESET**

#### セキュリティ/プロテクト強制解除

Kinetis 製品ファミリでは、内蔵フラッシュメモリ内にある Flash Security Byte や Flash Protection Byte の 設定によって、Debug port をディセーブルにする事や、メモリを書込みや消去からプロテクトする事が できます。

本設定では、Reset コマンド処理でセキュリティやプロテクトがかかった状態を強制的に解除するかど うかを制御します。設定後は必ず、Reset コマンドを実行してください。

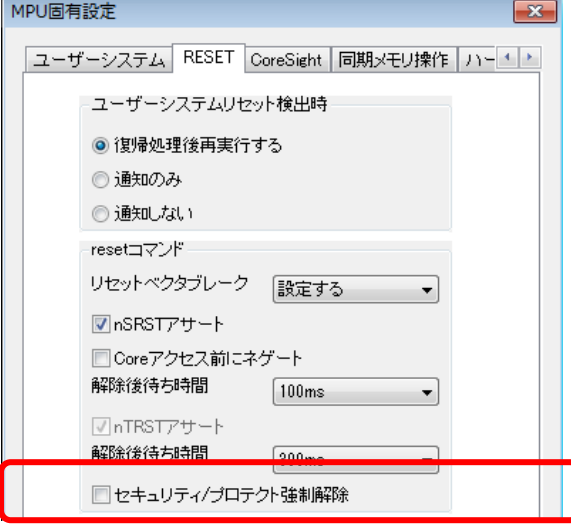

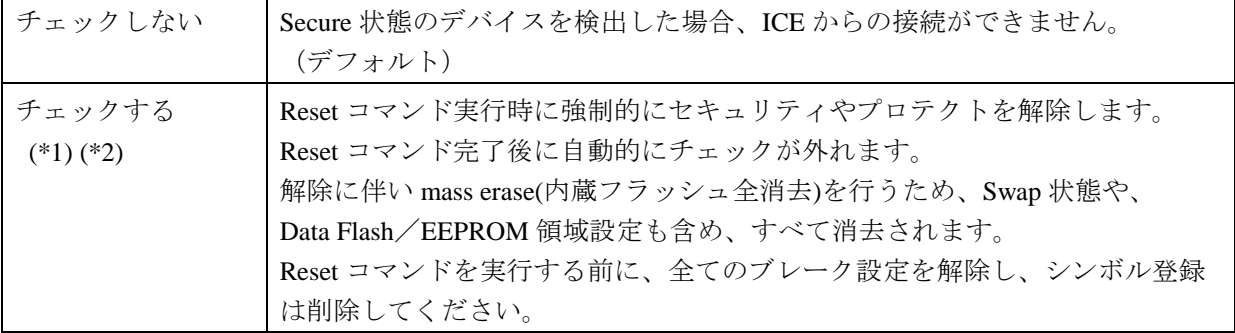

- \*1: セキュリティ解除時に動作する mass erase(内蔵フラッシュ全消去)には nSRST のアサートを伴いま すので、ユーザーシステム上の ICE 接続用コネクタへ nSRST 信号を必ず結線してください。 結線についての詳細は「adviceLUNA ユーザーズマニュアル固有編」をご覧ください。 「nSRST アサート」のチェックをはずした状態でお使いになると、Flash Security の解除が行えない 場合があります。
- \*2: Kinetis K Series には 2 分割したフラッシュメモリのマッピングを入れ替える事が可能な Swap 機能が あります。Swap 有効状態でこの操作をした場合、Swap 解除後に再度 Secure 状態になるため、チェッ クして Reset コマンドを実行する操作を **2** 回続けて行ってください。

### <span id="page-19-0"></span>**8.2** その他

#### Forced Setting at Downloading

内蔵フラッシュメモリ内にある Flash Security Byte や Flash Protection Byte を含むセクタやブロックへの ダウンロードや消去を行った際に、セキュリティやプロテクトをかけないデータにすり替えてダウン ロードするかどうかを制御します。

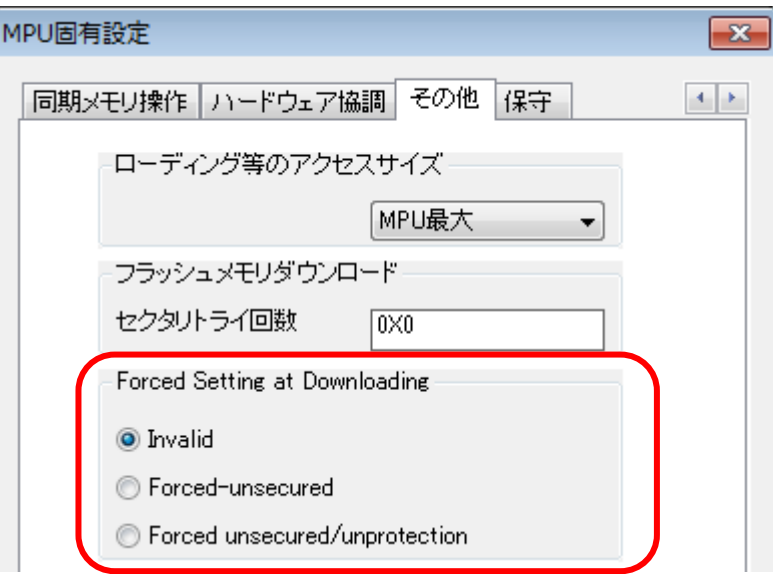

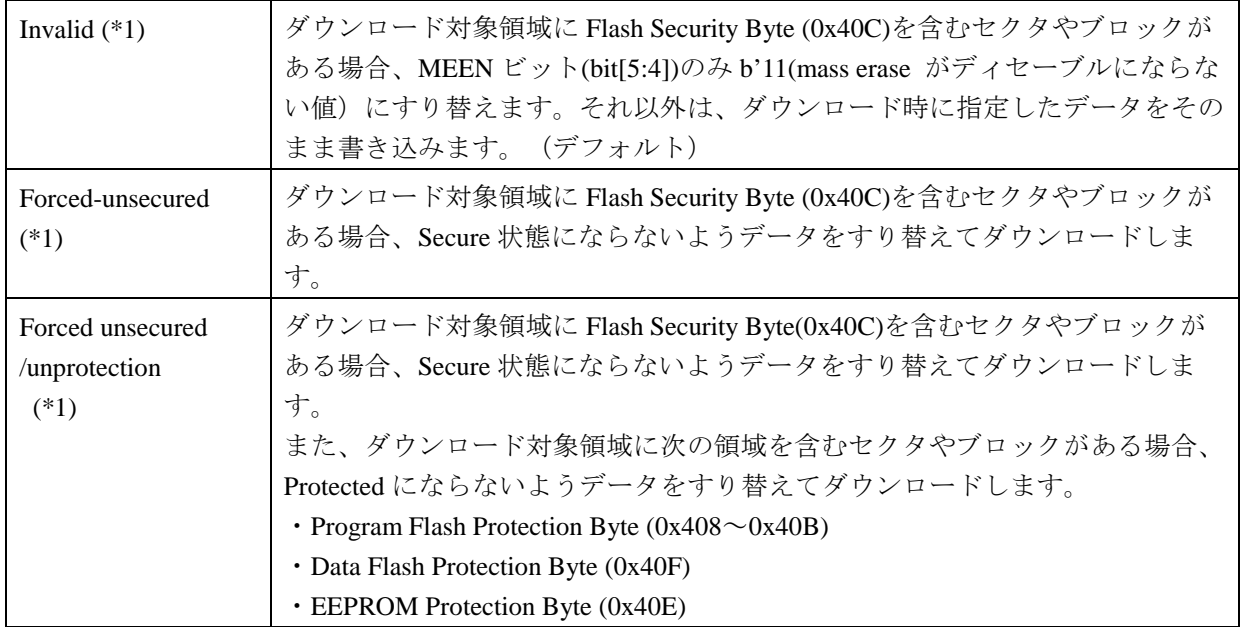

\*1 : 本来のデータではなく、adviceLUNA ですり替えた値をダウンロードするため、ROM サムチェック プログラム等をデバッグする場合はご注意ください。

# <span id="page-20-0"></span>**9** 注意事項 **/** 制限事項

### <span id="page-20-2"></span><span id="page-20-1"></span>**9.1** エラー発生時の対処フロー

#### **9.1.1** セキュリティエラー

 Flash Security が Secure 状態になっていると、ICE の接続が出来なくなってしまいます。 以下のエラーが発生した場合、この状態になっている可能性がありますので 図 1 のフローを参照し対処を行ってください。

ICE Error No.fe6: Flash Security が有効のため ICE 接続できませんでした。 ブレーク設定の解除および、シンボル登録情報を削除し、MPU 固有設定[RESET]タブの セキュリティ/プロテクト強制解除を ON にし、再度 RESET してください。 \*強制解除には内蔵フラッシュ全消去を伴います

また、セキュリティ解除時に動作する mass erase(内蔵フラッシュ全消去)には nSRST のアサートを伴 いますので、ユーザーシステム上の ICE 接続用コネクタへ nSRST 信号を必ず結線してください。 結線についての詳細は「adviceLUNA ユーザーズマニュアル固有編」をご覧ください。

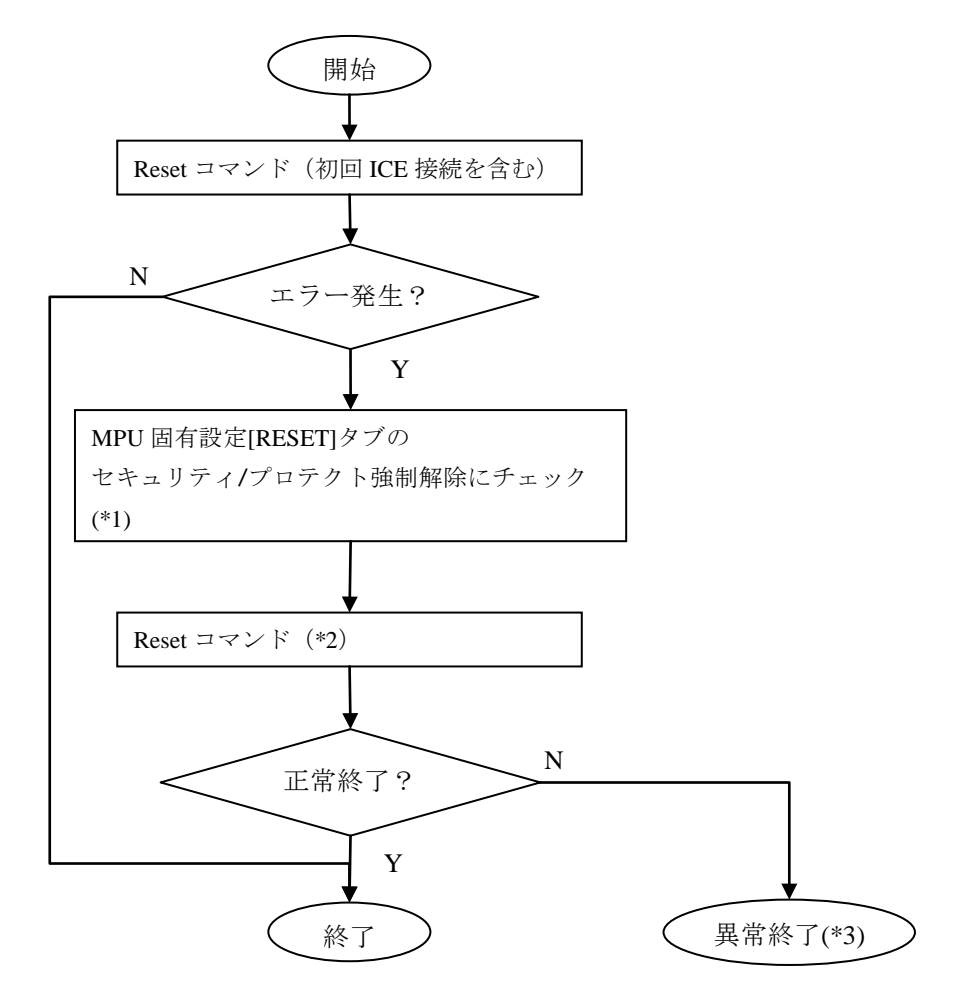

図 1:エラー対処フロー

- \*1 : チェックを入れて Reset コマンドを実行しますと、その時点のセキュリティ/プロテクト状態に よらず必ず mass erase(内蔵フラッシュ全消去)を行います。
- \*2 : 解除に伴い mass erase(内蔵フラッシュ全消去)を行うため、Swap 状態や、Data Flash/EEPROM 領域設定も含め、すべて消去されます。Reset コマンドを実行する前に、全てのブレーク設定 を解除し、シンボル登録は削除してください。

\*3 : 次のエラーになります。

ICE Error No.fe7: mass erase がディセーブルで Flash Security が Secure 状態になっています。 この状態のデバイスは ICE からセキュリティ解除が行えないため接続できません。 デバイスまたはボードの購入元にお問合せください。

#### <span id="page-21-0"></span>**9.1.2** フラッシュ定義ファイル**(frd)**設定エラー

以下のエラーが発生した場合、フラッシュ定義ファイル(frd)の指定が間違っている可能性が あります。

 \*ICE Error No.ffc: フラッシュメモリ種別の指定が間違っています。 \*マッピング設定で正しいフラッシュメモリ種別を選択してください。

以下の内容を確認してください。

□ProgramFlash へのダウンロードでエラーが発生した場合 デバイスに合ったフラッシュ定義ファイルが設定されていません。 デバイス名に沿ったフラッシュ定義ファイルを設定してください。

#### <span id="page-22-0"></span>**9.2 WatchDogTimer(WDT)**

WDT(WatchDogTimer)有効時でもフラッシュメモリ書き込みは可能です。 Flash 書込み時は ICE の内部処理で WDT を一時的にディセーブル状態にしています。 (書込み終了後、元の設定状態に戻します。)

デバッグモードの WDT は有効にしないでください。

### <span id="page-22-1"></span>**9.3 Flash Protection** について

Flash Protection で protected にしてあるフラッシュ領域へのイレース、ダウンロード、ソフトウェアブ レークの設定は出来ません。

"ICE Error No.1e41: フラッシュメモリ デバイスプロテクトエラー"が発生します。

Flash Configuration Field (0x400~0x40F) が Protected の場合、解除するには Flash Security と同様に、 MPU 固有設定[RESET]タブのセキュリティ/プロテクト強制解除を ON にして Reset してください。

### <span id="page-22-2"></span>**9.4** 内蔵フラッシュソフトウェアブレークについて

Flash Configuation Field (0x400~0x40F)へのソフトウェアブレークは行えません。設定した場合、 次のエラーになります。

ICE Error No.fd2: プログラム領域ではないためソフトウェアブレーク設定はできません

#### <span id="page-22-3"></span>**9.5 Swap** 機能について

ICE は Kinetis の Swap 機能の設定に追従しておりません。Swap 機能を使用する場合は、事前に Swapping される領域に設定しているイベント、ブレーク、シンボル情報等、アドレス情報を必要と する機能は全て無効にしてから Swapping を行ってください。本作業を行わない場合は、Swapping 後、 正常にデバッグが継続できなくなる可能性があります。

また、Swapping を行う際は、事前に非アクティブブロックの Flash Security Byte(offset + 0x40C)に対し て、Secure 状態にならないデータをダウンロードしてください。

Swap 有効状態でセキュリティ/プロテクト強制解除を実行した場合、Swap 解除後に再度 Secure 状態 になるため、セキュリティ/プロテクト強制解除をチェックして Reset コマンドを実行する操作を **2** 回続けて行ってください。